## CAMBRIDGE INTERNATIONAL EXAMINATIONS Cambridge Career Award in Information and Communications Technology Advanced Level

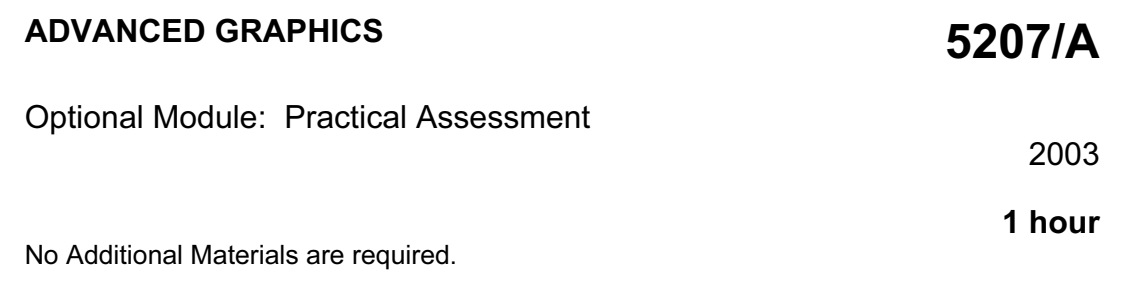

#### READ THESE INSTRUCTIONS FIRST

Make sure that your name, Centre number and candidate number are shown on each printout that you are asked to produce.

Carry out every instruction in each task.

Tasks are numbered on the left hand side of the page, so that you can see what to do, step by step. On the right hand side of the page for each task you will find a box which you can tick  $(\checkmark)$  when you have completed the task; this checklist will help you to track your progress through the assessment.

Before each printout you should proof-read the document to make sure that you have followed all instructions correctly.

At the end of the assessment put all your printouts into the Assessment Record Folder.

#### This document consists of 3 printed pages.

 $\blacksquare$   $\blacksquare$   $\blacks$ 

# http://www.xtremepapers.net

You work for Hothouse Design and you are going to produce a poster for a small art gallery which specialises in Inuit Art.

 $\checkmark$ 1 Open the image files WOOD.JPG, SCULPTS.JPG and GALLERY.JPG into a suitable graphics program. 2 Create a new image file 15 centimetres wide by 21 centimetres high, using a resolution of 120 pixels/centimetre. 3 Copy the contents of **WOOD.JPG** into the new graphic file as a 1.1.1 separate layer and scale it to fill the whole page. Flatten the image 2.1.1 so that it becomes the background layer of the file. 2.1.4 4 Copy the contents of **SCULPTS.JPG** into the new graphic file as a 1.1.1 separate layer and scale it to fill the whole page. Name this layer 2.1.1 INUK 5 Remove the sculpture from the bottom right of the image and allow 2.1.2 the background image (the wood pattern) to show through. The 2.3.1 JPEG file will require a high tolerance to allow the background to be transparent. 6 Insert the contents of GALLERY.JPG as a new layer named **GALLERY** Rotate the image 90 degrees anti-clockwise, resize and position it to fit vertically down the left-hand side of the image, as shown below. Remove any background colour from this layer, so that the background image shows through. 7 Insert the text Sculptures as a new layer named SCULPT. Colour this text white. A draft layout is shown below. culptures

8 Position the text so that it fits in the top right-hand corner of the page, as shown above.

2.2.2

- 2.3.2
- 2.2.1
- 2.1.1 2.1.2

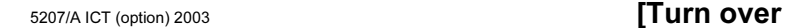

- **9** Make a copy of the text (Sculptures) as an image. Name this layer **SHADOW** and offset it from the original text as a shadow effect, as shown below.
- $\frac{1}{\sqrt{2}}$ 2.1.2

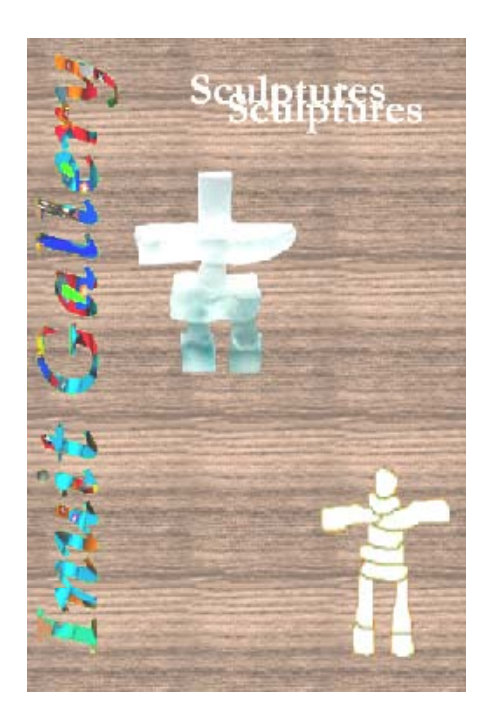

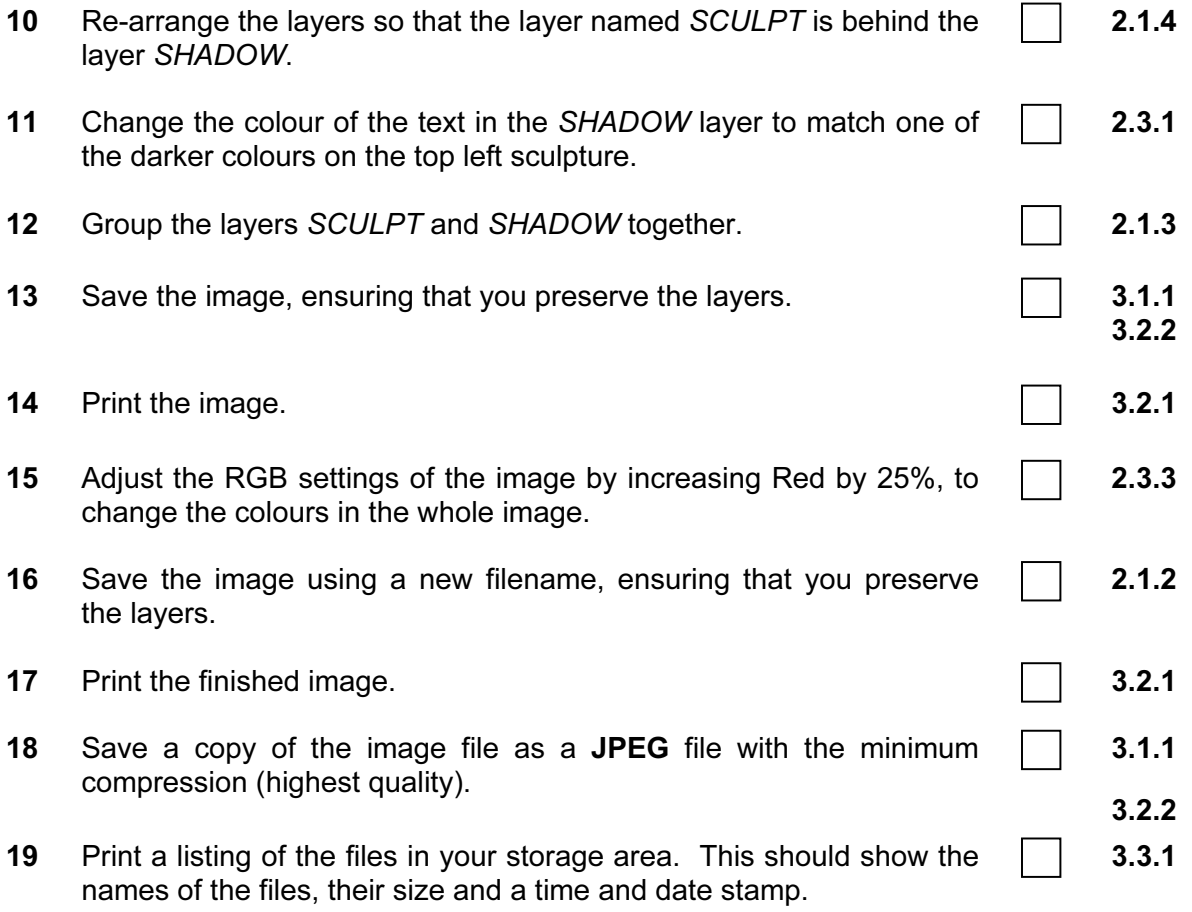

## CAMBRIDGE INTERNATIONAL EXAMINATIONS Cambridge Career Award in Information and Communications Technology Advanced Level

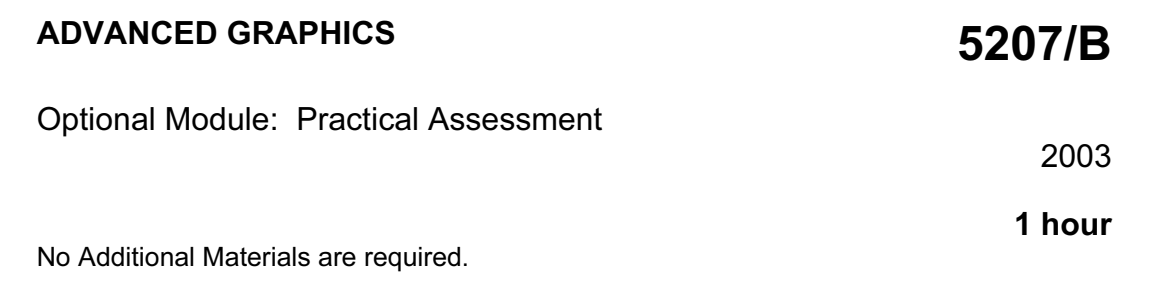

### READ THESE INSTRUCTIONS FIRST

Make sure that your name, Centre number and candidate number are shown on each printout that you are asked to produce.

Carry out every instruction in each task.

Tasks are numbered on the left hand side of the page, so that you can see what to do, step by step. On the right hand side of the page for each task you will find a box which you can tick  $(\checkmark)$  when you have completed the task; this checklist will help you to track your progress through the assessment.

Before each printout you should proof-read the document to make sure that you have followed all instructions correctly.

At the end of the assessment put all your printouts into the Assessment Record Folder.

### This document consists of 3 printed pages.

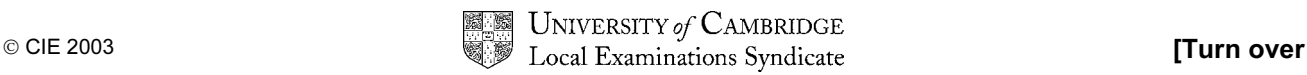

You work in the design department of the University of Tawara Beach and are producing a poster for the stationery department.

 $\checkmark$ 

2.1.1 2.1.4

1.1.1 2.1.1 2.1.3

2.1.2

2.3.1

- 1 Open the image files ITEMS.JPG, BEACH.JPG and TAWARA.JPG in a suitable graphics program. 2 Create a new image file 15 centimetres wide by 15 centimetres high, using a resolution of 120 pixels/centimetre. 3 Copy the contents of **BEACH.JPG** into the new graphic file as a separate layer and scale it to fill the whole page. Flatten the image so that it becomes the background layer of the file. 4 Copy the contents of **ITEMS.JPG** into the new graphic file. Duplicate it and mirror it (flip it horizontally). Put the two new images together so that the staplers are in the centre of the image with pencils at the top left and top right corner. Name the layer ITEMS
- 5 Remove:
	- $\bullet$  the bottom left paper clip
	- the top right pencil
	- the background colour from the image. (so that the layer is transparent)

Adjust the size so that the layout is as shown below.

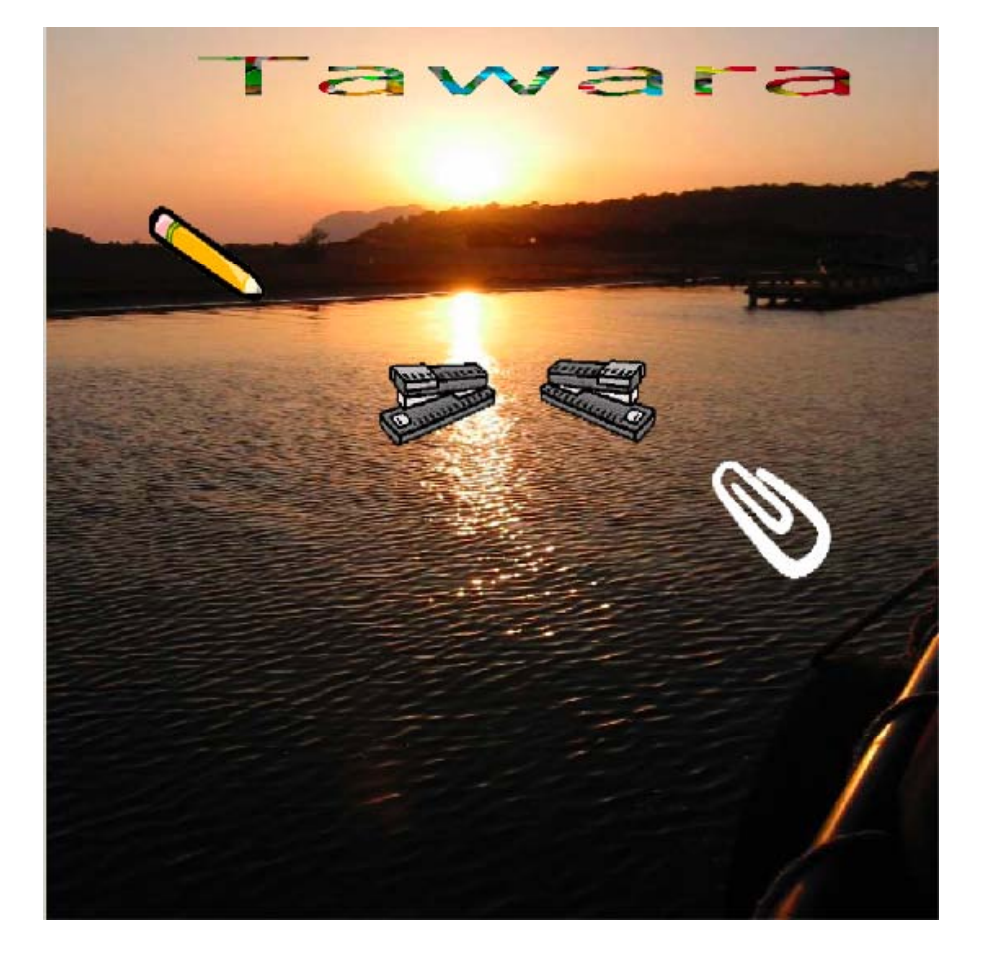

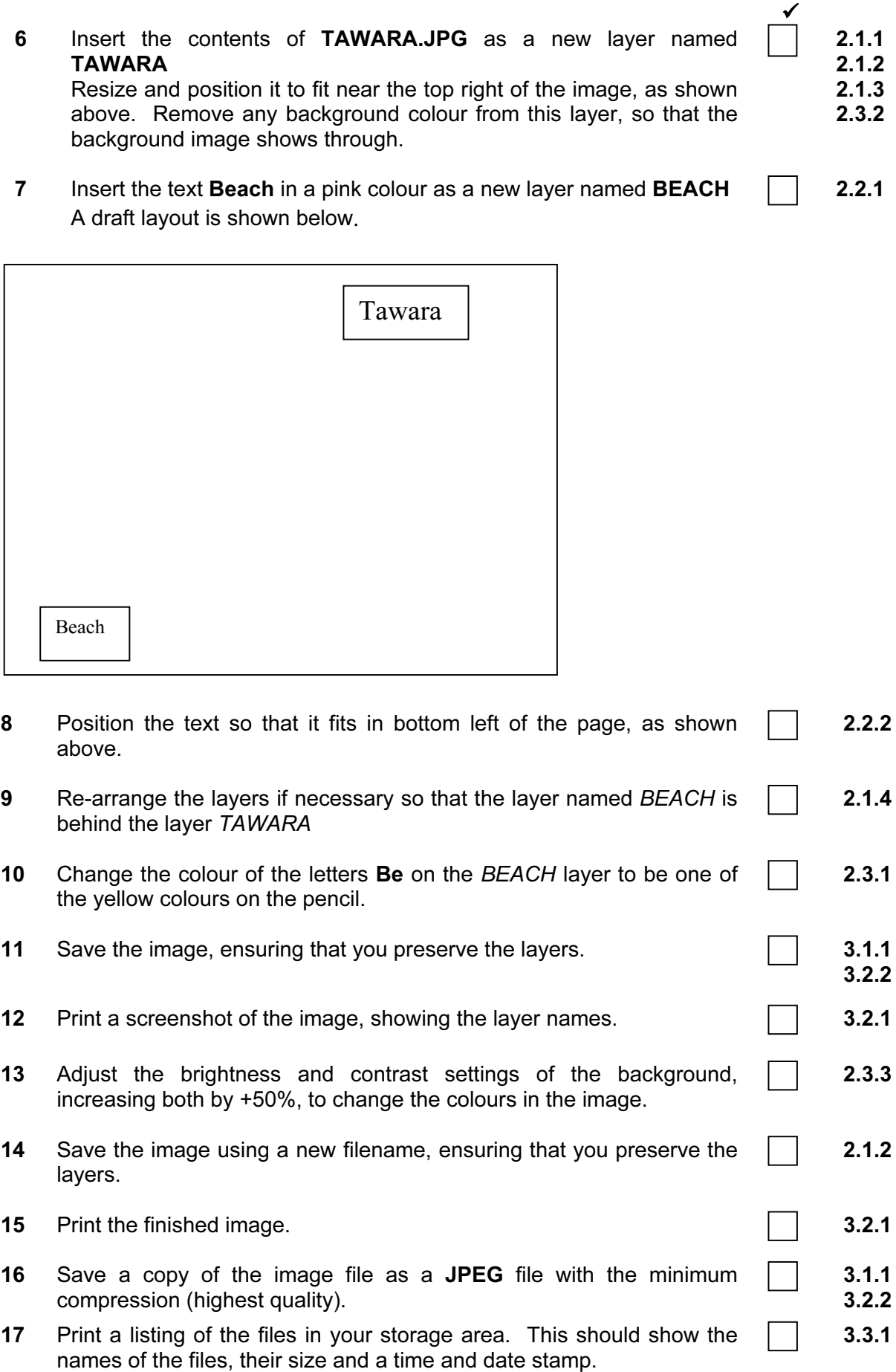

## CAMBRIDGE INTERNATIONAL EXAMINATIONS Cambridge Career Award in Information and Communications Technology Advanced Level

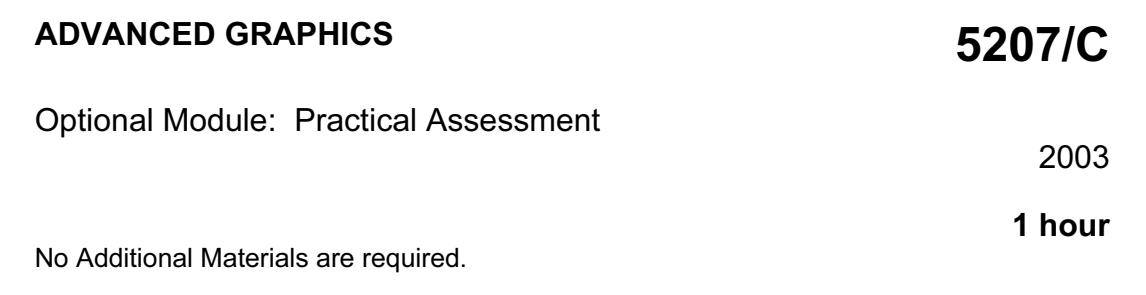

### READ THESE INSTRUCTIONS FIRST

Make sure that your name, Centre number and candidate number are shown on each printout that you are asked to produce.

Carry out every instruction in each task.

Tasks are numbered on the left hand side of the page, so that you can see what to do, step by step. On the right hand side of the page for each task you will find a box which you can tick  $(\checkmark)$  when you have completed the task; this checklist will help you to track your progress through the assessment.

Before each printout you should proof-read the document to make sure that you have followed all instructions correctly.

At the end of the assessment put all your printouts into the Assessment Record Folder.

### This document consists of 3 printed pages.

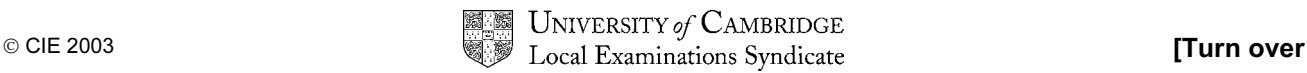

You work in the design department of the University of Tawara Beach and are producing a poster for the Chemistry department.

 $\checkmark$ 1 Open the image files FLASKS.JPG, LAB.JPG and COLOUR.JPG in a suitable graphics program. 2 Create a new image file 21 centimetres wide by 15 centimetres high, using a resolution of 120 pixels/centimetre. 3 Copy the contents of LAB.JPG into the new graphic file and scale it to fill the whole page. Flatten the image so that it becomes the background of the file. 1.1.1 2.1.1 2.1.4 4 Copy the contents of **FLASKS.JPG** into the new graphic file, rotate it 90 degrees clockwise and scale it to fill the whole page. 1.1.1 2.1.1 5 Remove: • the flask from the top left of the image the background colour from this layer to allow the background layer to show through. 2.1.2 2.3.1 6 Insert the contents of COLOUR.JPG as a new layer named TITLE Resize and position it near the top left corner, as shown below. Remove any background colour from this layer so that the background image shows through. 2.1.1 2.1.2 2.3.2 7 Insert the text Science in a dark green colour as a new layer named **SCIENCE** 2.2.1

Position the text at the bottom of the image, as shown below.

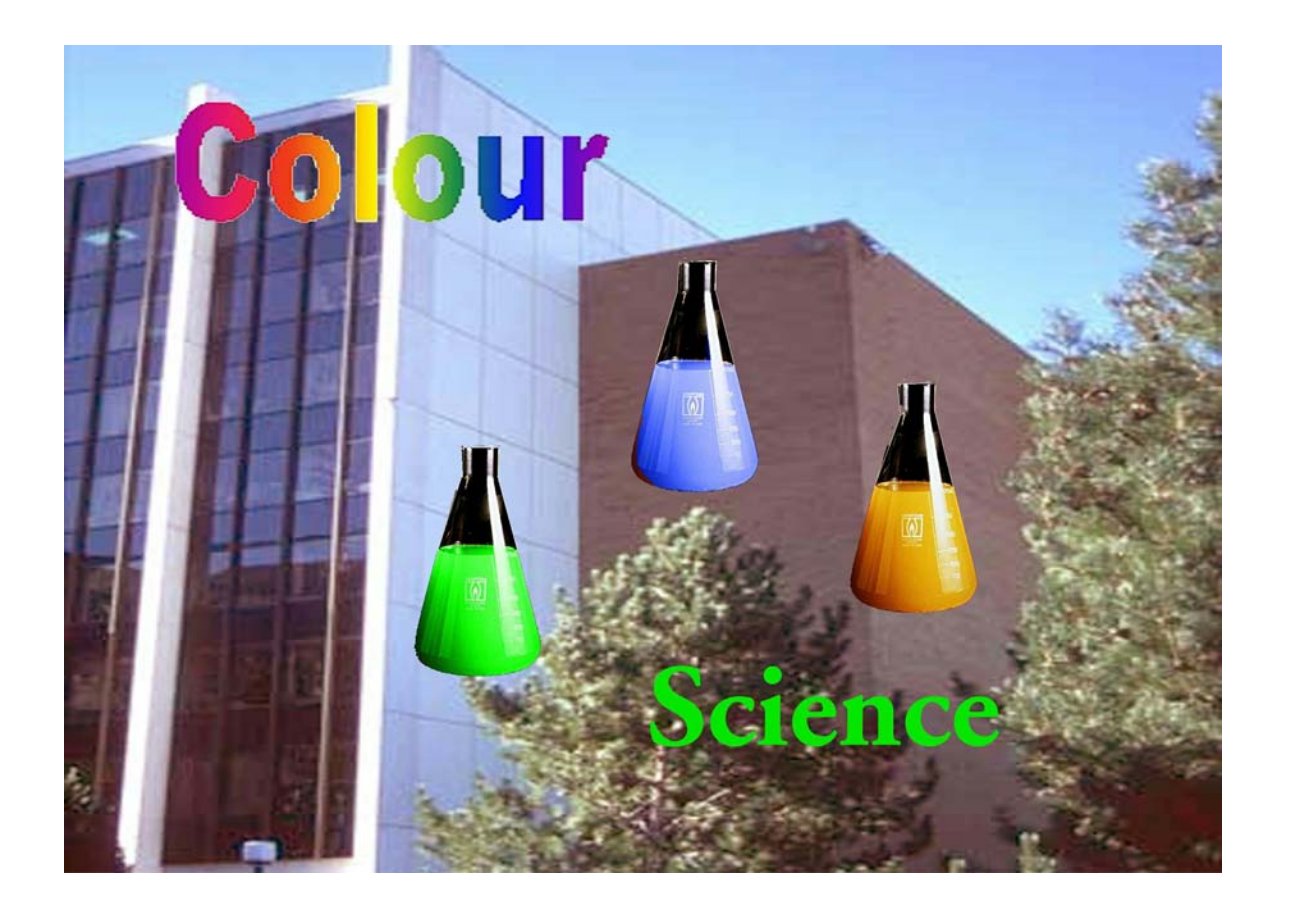

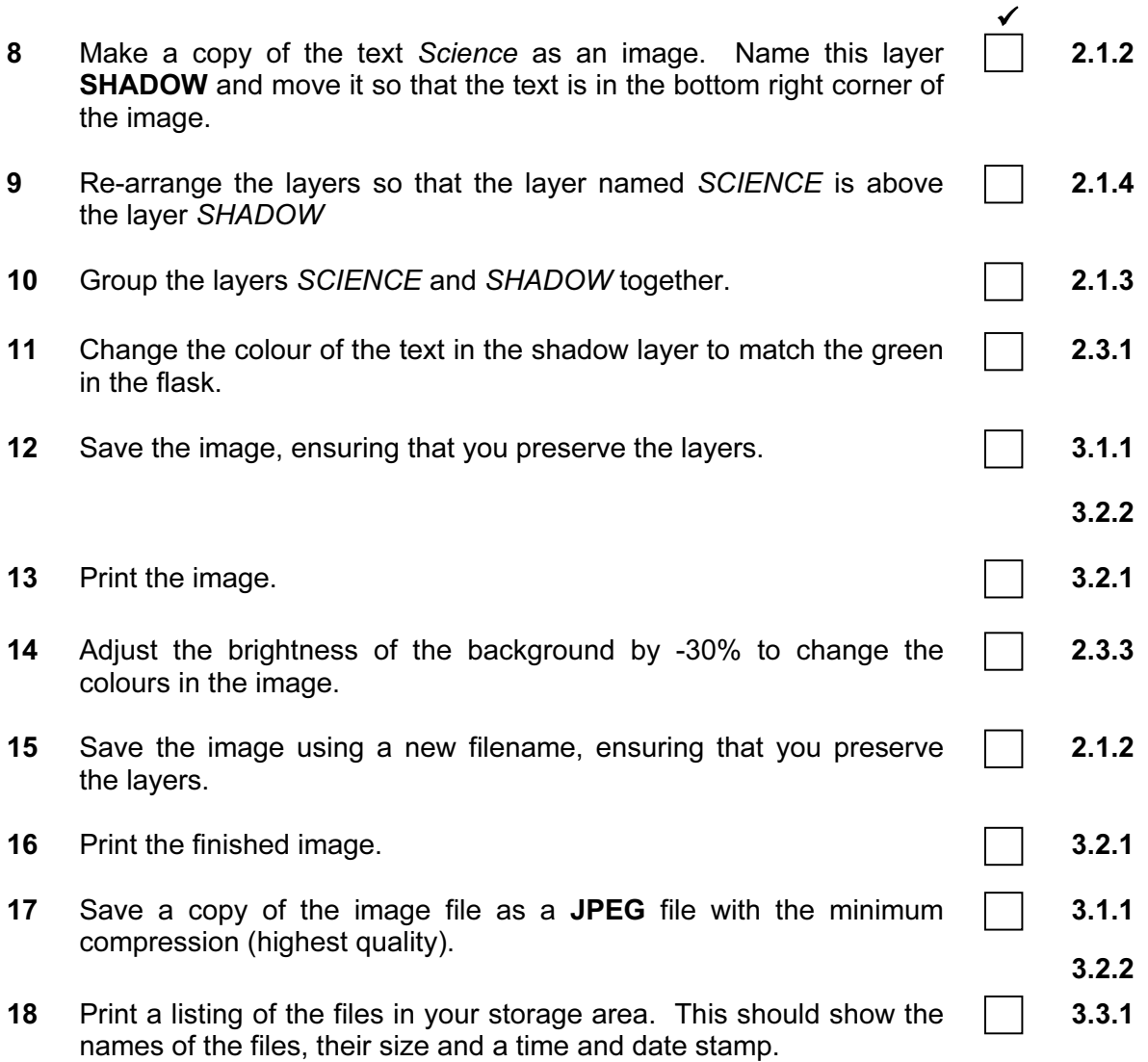